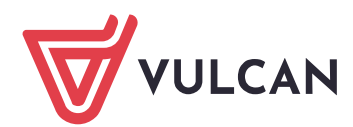

## Podpis elektroniczny wniosku Kandydata

## Logowanie do konta kandydata

Po zakończeniu procesu rejestracji w systemie zakładane jest konto kandydata. Dodatkowo informacja o loginie i haśle umożliwiającym dostęp do systemu jest wysyłana na adres podany w trakcie rejestracji.

Aby wywołać ekran logowania należy kliknąć przycisk Zaloguj się, znajdujący się w prawym, górnym rogu ekranu. Następnie trzeba wprowadzić login, wcześniej podane przy rejestracji hasło i kliknąć przycisk Zaloguj się.

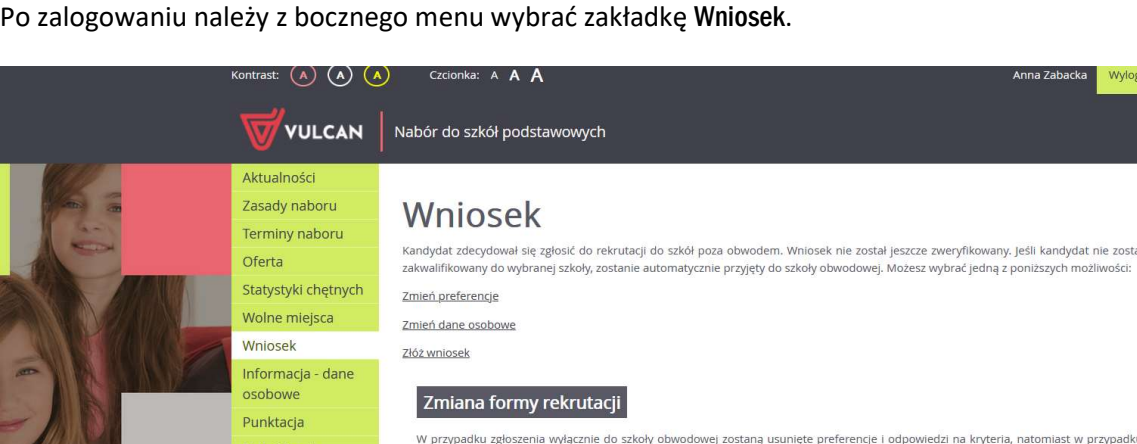

Zgłaszam się wyłącznie do szkoły obwodowe

at nie zostanie **požliwości** 

adresu e-mail

Przed złożeniem podpisu elektronicznego można jeszcze zmienić preferencje lub dane osobowe. Po wczytaniu podpisanego wniosku nie będzie możliwa zmiana danych. Jeśli taka zmiana będzie konieczna wymagane będzie usunięcie pliku z wnioskiem i powielenie procedury.

rezygnacji zostaną usunięte wszystkie dane osobowe z wyjątkiem imienia, nazwiska, numeru PESEL, informacji o szkole obwodowej oraz

Aby zmienić dane w już przygotowanym wniosku należy:

Usuń konto

Pliki do pobrania

- Jeśli zmiana ma dotyczyć preferencji wybranych placówek kliknąć odnośnik Zmień preferencje,
- Jeśli zmiana ma dotyczyć danych osobowych kandydata i jego rodziców/opiekunów kliknąć odnośnik Zmień dane osobowe.

W obydwu przypadkach należy postępować dalej analogicznie, jak przy pierwszym wprowadzaniu wniosku do systemu.

Po sprawdzeniu poprawaności wprowadzonych danych należy kliknąć Złóż wniosek.

## Dołączanie elektronicznych załączników

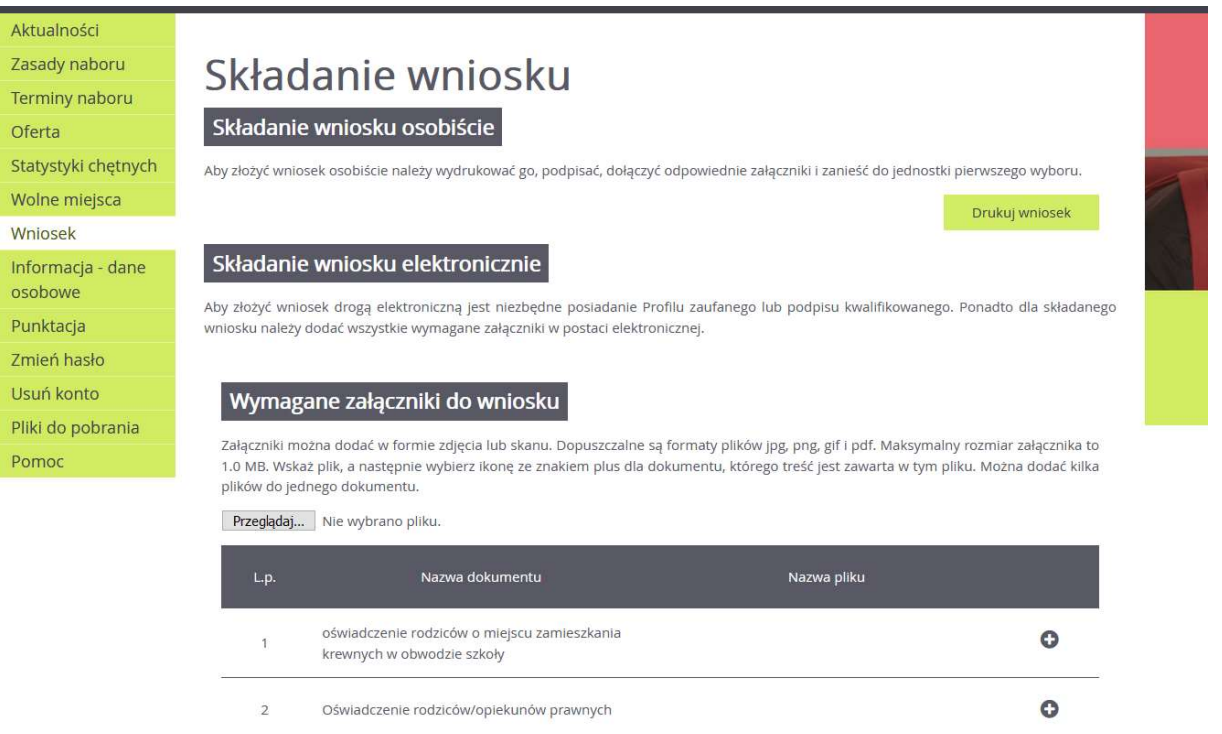

Do składanego wniosku należy dołączyć wymagane dokumenty potwierdzające spełnianie kryteriów. Załączniki można dodać w formie zdjęcia lub skanu. Dopuszczalne są formaty plików jpg, png, gif i pdf. Maksymalny rozmiar załącznika to 1.0 MB.

W celu wczytania dokumentów należy kliknąć przycisk Przeglądaj i go wczytać, a następnie wybrać ikonę ze znakiem plus dla udokumentowania kryterium, którego treść jest zawarta w tym pliku.

Po umieszczeniu wszystkich wymaganych dokumentów, można przejść do podpisania wniosku.

## Podpis elektroniczny wniosku poprzez Podpis kwalifikowany lub Profil Zaufany

Wniosek może być podpisany przy użyciu Podpisu kwalifikowanego lub Profulu Zaufanego (EPUAP), w zależności od posiadanego podpisu elektronicznego należy wybrać odpowiedni przycisk.

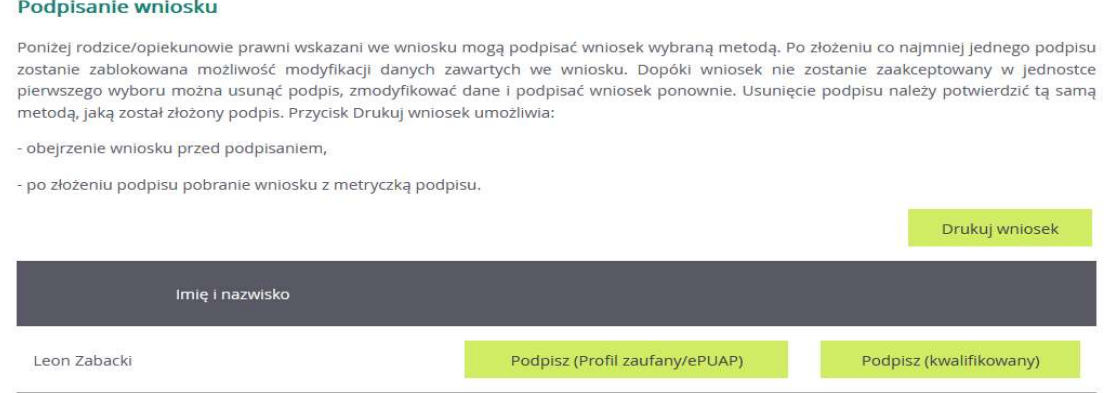

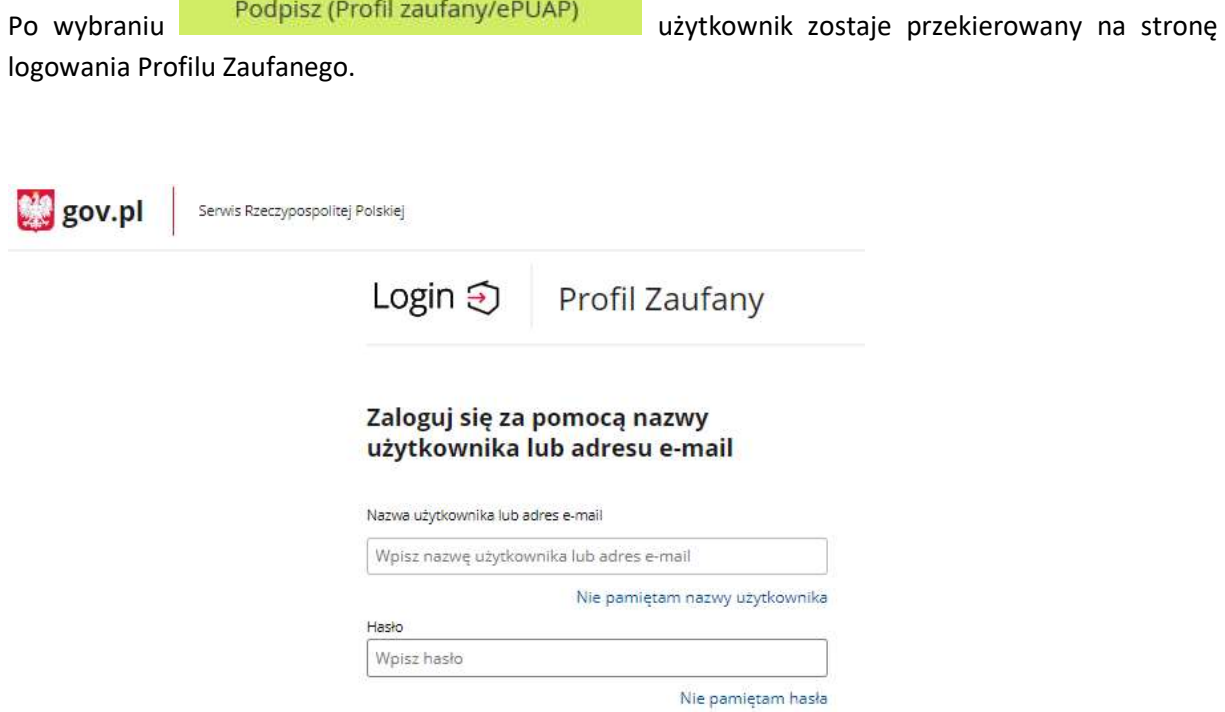

Należy się zalogować, a następnie klinąć Podpisz podpisem zaufanym

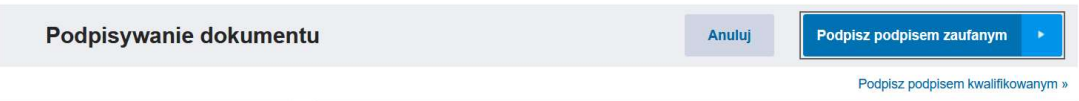

ZALOGUJ SIĘ

Należy podpisać dokument poprzez wprowadzenie kodu otrzymanego na nr telefonu podany przy rejestracji Profilu Zaufanego.

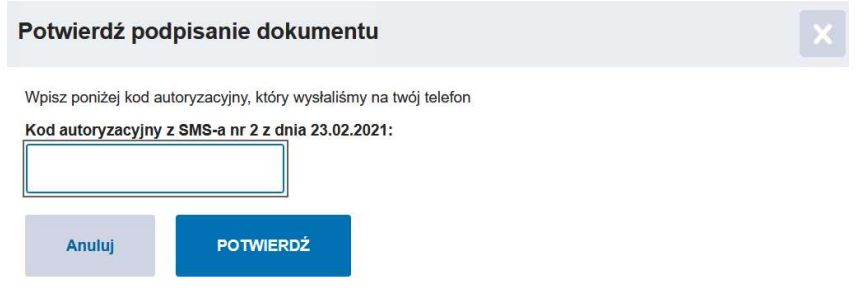

Po przeprowadzeniu procedury, wyświetli się informacja z datą i godziną złożenia podpisanego wniosku.

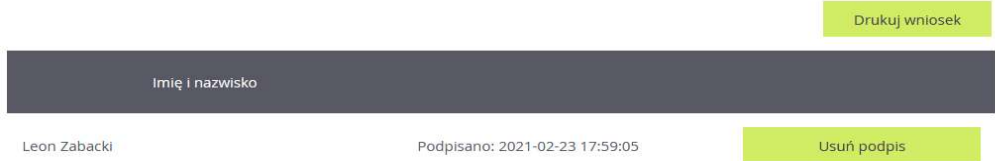

Przy wyborze w Podpisz (kwalifikowany) w kolejnym kroku koniczne jest pobranie dokumentu

i przeprowadzenie procedury podpisu pliku xml (na stronach firm udostępniających aplikację podpisu elektronicznego znajdują się szczegółowe instrukcje wykonania takiej operacji), następnie poprzez przycisk wybierz plik załączenie wniosku z podpisem i przesłanie pliku.

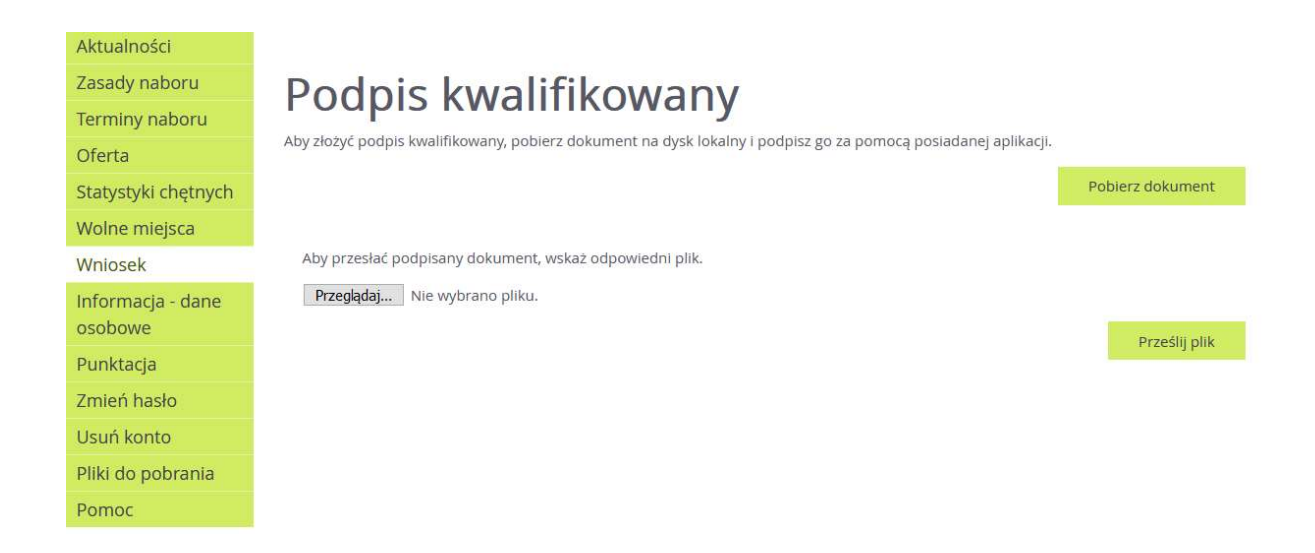

Zgodnie z zasadami naboru wystarczy podpis elektroniczny jednego z rodziców/opiekunów prawnych.

Dodatkowo można pobrać wniosek, który zawiera metryczkę z pełną informacją o złożeniu wniosku w formie elektronicznej.

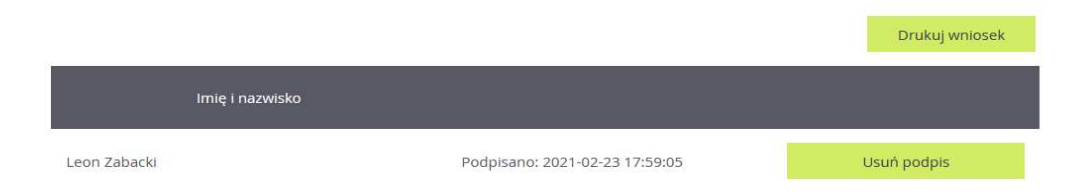